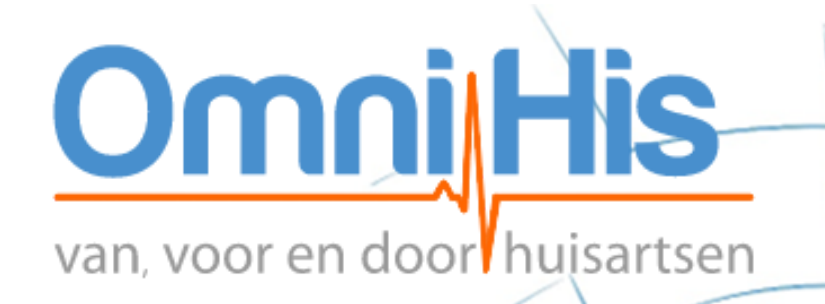

# **ViviaConnect: HANDLEIDING OMNIHIS HUISARTS**

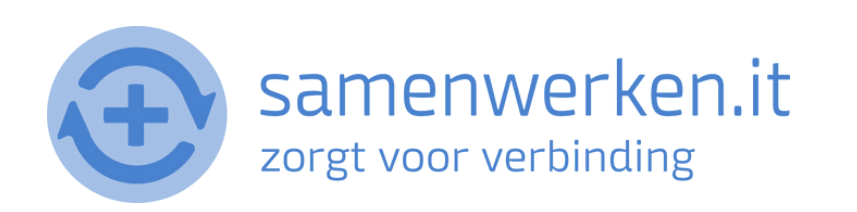

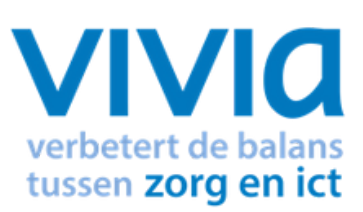

## **V O O R A F**

Met ZorgMail kun je op 2 verschillende manieren beveiligd berichten uitwisselen. 1. Via Edifact 2. Via e-mail

We gaan hier verder in op het versturen en ontvangen via Edifact. Zorg ervoor dat ZorgMail geïnstalleerd is bij de praktijk.

#### **ZORGVERLENER (DERDEN) INSTELLEN IN HET HIS**

Om Edifact berichten te versturen, zoals verwijzen, moet er een derde worden ingesteld in het HIS. Je hebt het zorgmailadres xxxx@lms.lifeline.nl van de ontvanger nodig om deze derde te kunnen instellen.

Je kunt het adres opzoeken in het adresboek van ZorgMail ([g](http://www.zorgmail.nl/addressbook)a naar <https://account.passageid.nl/> en klik op de tegel ZorgMail Addressbook). Als je hulp nodig hebt bij het toevoegen van een derde, staat dat aan het einde van dit document beschreven.

## **P R O C ES V E R Z E N D E N BE R I C H T :**

### **BERICHT VERSTUREN VIA EDI**

- Allereerst moet een brief gemaakt worden via tekstverwerker in Omnihis. Deze kan vanuit het patiëntdossier geselecteerd worden via de rode Hoofdletter T.
- Selecteer de Geadresseerde uit de lijst.
- Het bericht (de brief) kan worden aangevuld met onderdelen van het dossier door ze te selecteren.
- Ten slotte kan het bericht verstuurd worden via het printericoon en dan [export: edifact]

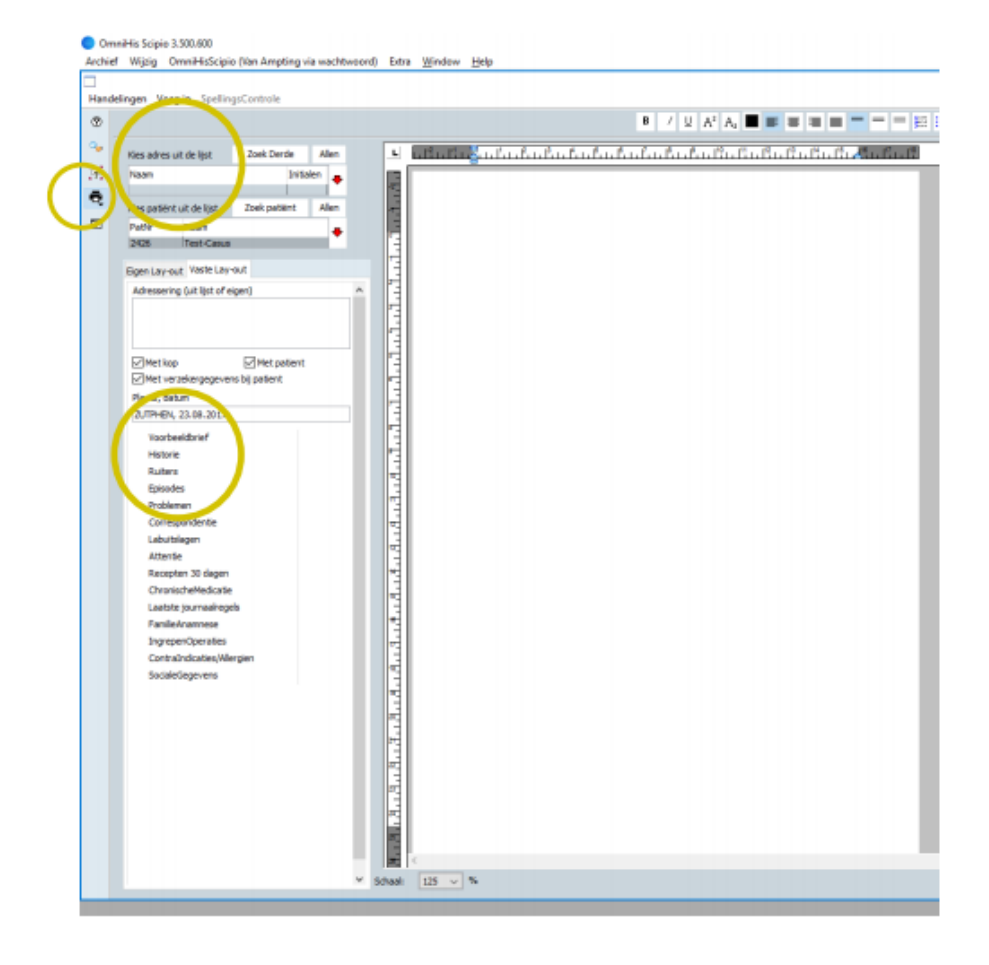

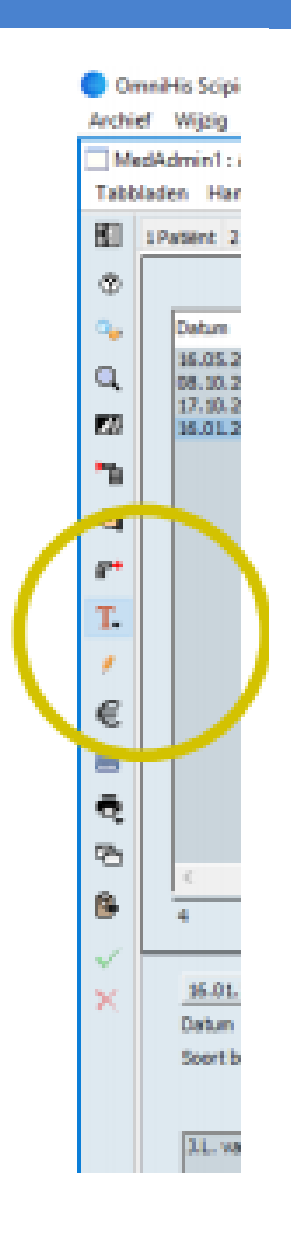

### **P R O C ES BI N N E N K O M E N D BE R I C H T :**

- Edifact berichten komen binnen via Zorgmail file transfer. Deze berichten kan de arts vervolgens downloaden en inlezen in de postkamer.
- In de Lijst bij de Patiënt is via 'MailBinnen' de ingelezen elektronische post in te zien

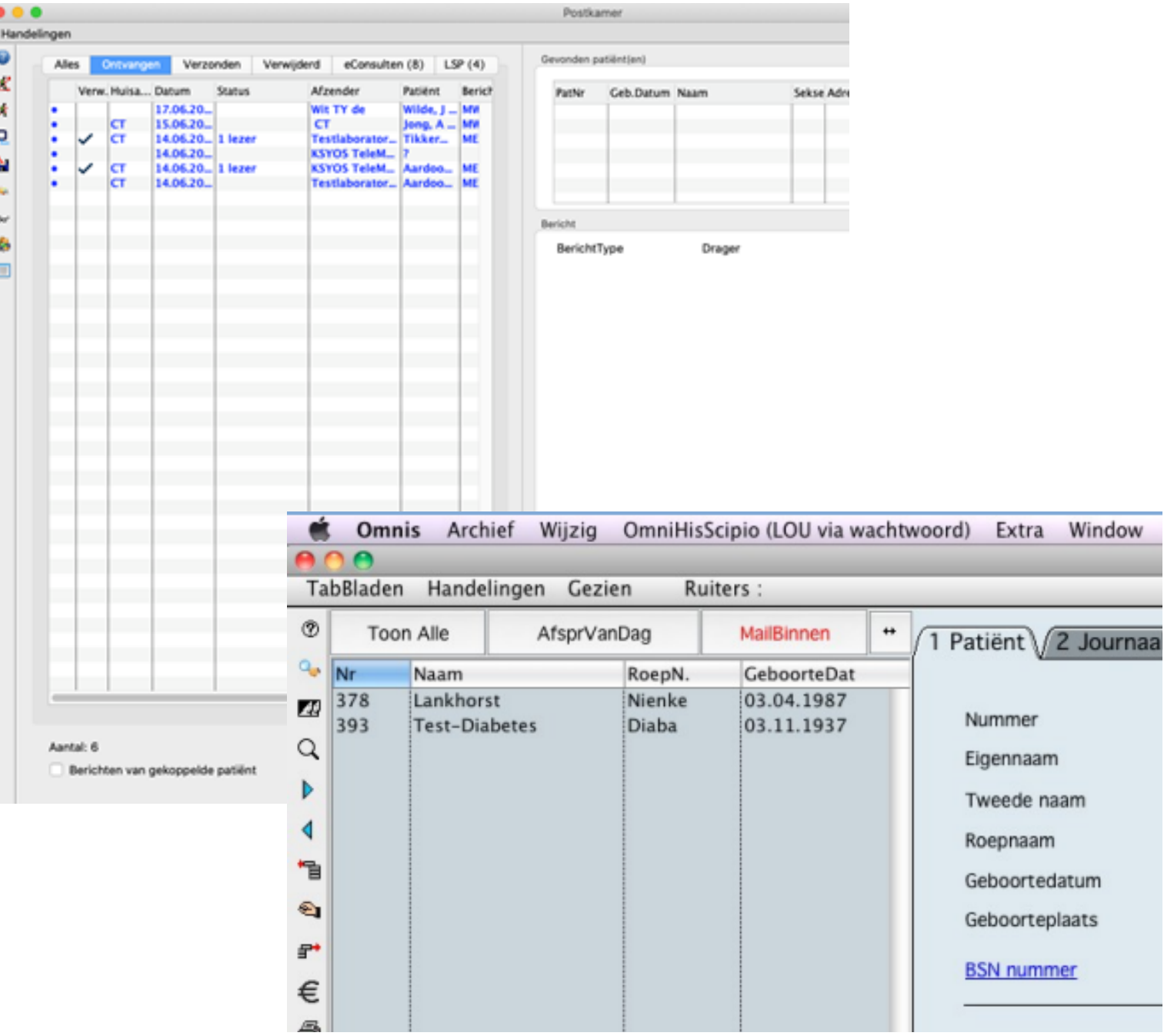

## **C H E C K L IST E E R ST E K E E R BE R I C H T V E R Z E N D E N**

Als je voor het eerst een bericht verstuurt naar een zorgverlener, controleer dan altijd of het goed is gegaan:

- Je krijgt geen foutmelding als het bericht niet aankomt bij de ontvanger. Neem contact op met de zorgverlener en vraag of het bericht is aangekomen.
- Wanneer het bericht niet is aangekomen, neem contact op met de HIS-leverancier of Netwerkbeheerder van de praktijk. Het probleem ligt waarschijnlijk bij 1 van deze partijen.

# **D E B A SIS**

#### **UITWISSELEN VAN INFORMATIE**

Je kunt controleren of ZorgMail is geïnstalleerd in de praktijk door naar <https://account.passageid.nl/> te gaan en te klikken op de tegel ZorgMail Addressbook en zoek jezelf op. Inloggegevens zijn na te vragen bij ZorgMail via de helpdesk: (010) 28 81 617. Als je jezelf kunt vinden in het adresboek, dan staat ZorgMail geïnstalleerd.

#### **ZORGVERLENER (DERDEN) INSTELLEN IN HET HIS**

Om Edifact berichten te versturen, zoals verwijzen, moet er een derde worden ingesteld. Je zult het zorgmailadres xxxx@lms.lifeline.nl van de ontvanger moeten weten, om deze derde te kunnen instellen. Je kunt deze opzoeken in het adresboek van ZorgMail.

- Via Beheer > Derden kan de relatie worden aangemaakt of worden aangevuld met het Edifact adres (via het blokje in de linkerbalk met de rode pijl).
- Vul bij [Derden] het Edifact adres in bij het veld e-mail adres.

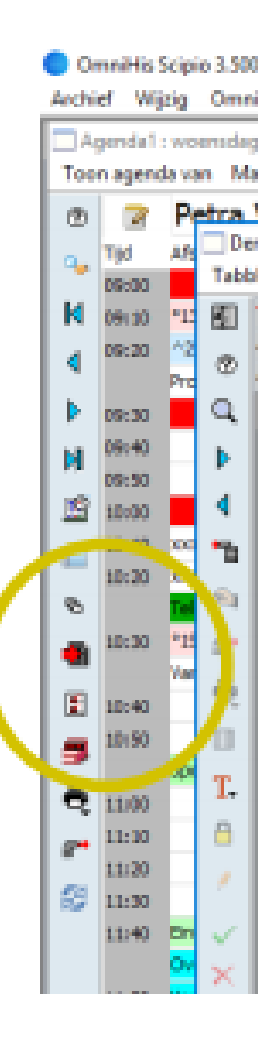